1.Для начала заполнения информации по диспансеризации в АРМе врача поликлиники необходимо нажать на кнопку «Меню» (значок с изображением трех точек), выбрать «Диспансеризация взрослого населения» и «Диспансеризация взрослого населения – 1 этап: Поиск».

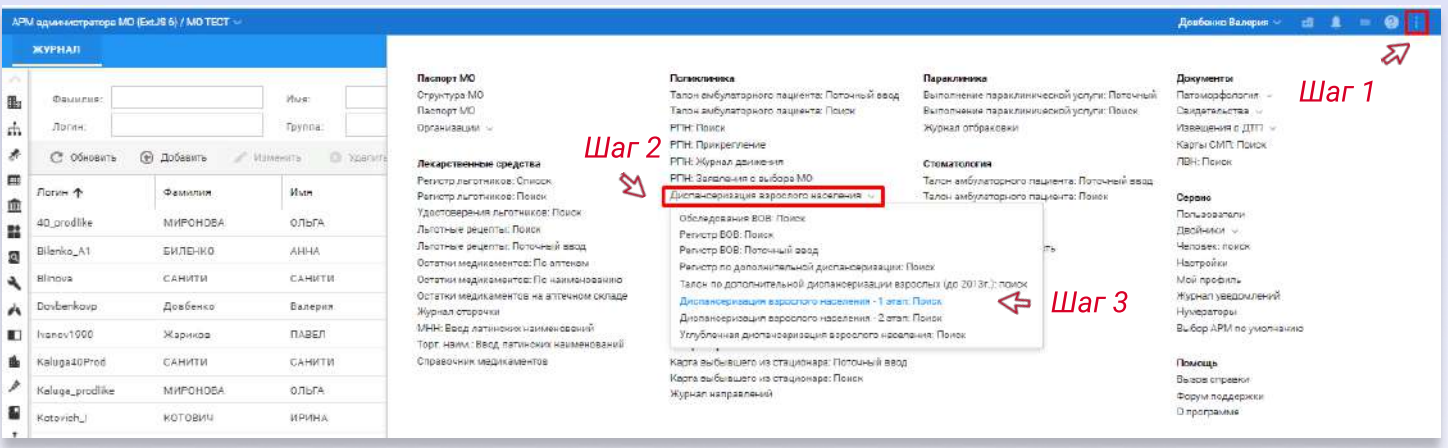

2. Для поиска пациента/пациентов необходимо воспользоваться фильтрами (например: выбрать вкладку «Пациент» и ввести основные данные), нажать кнопку «Найти». Для открытия карты диспансеризации необходимо воспользоваться двойным щелчком мыши по пациенту.

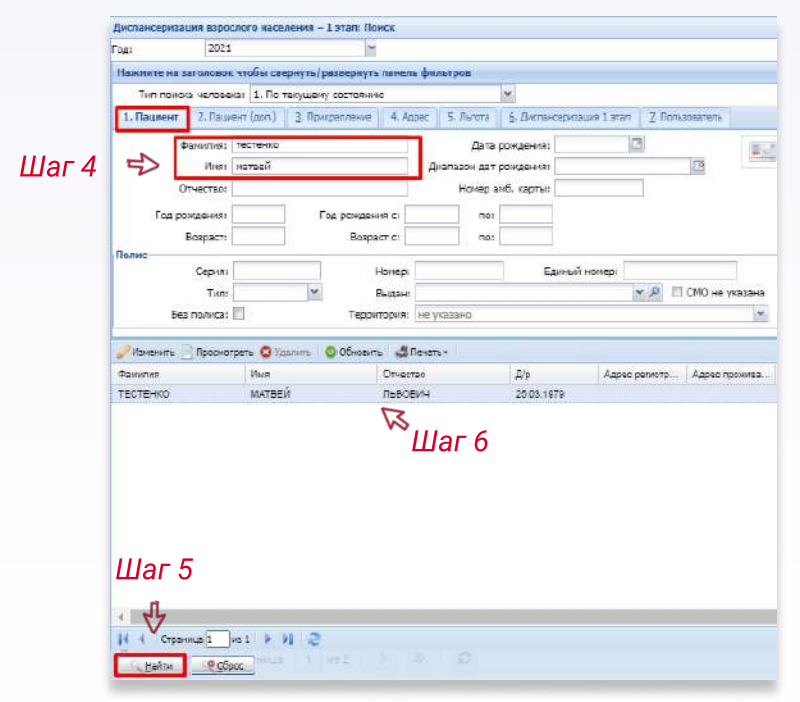

Если очистить все поля фильтра, кроме «Год», отобразится весь список пациентов данной МО, подлежащих диспансеризации в этом году.

3. Заполнение информации о согласии. Необходимо проставить все галочки напротив тех услуг, на которые пациент дал согласие, а также проставить дату и вид оплаты. После заполнения данных нажать на кнопку «Сохранить».

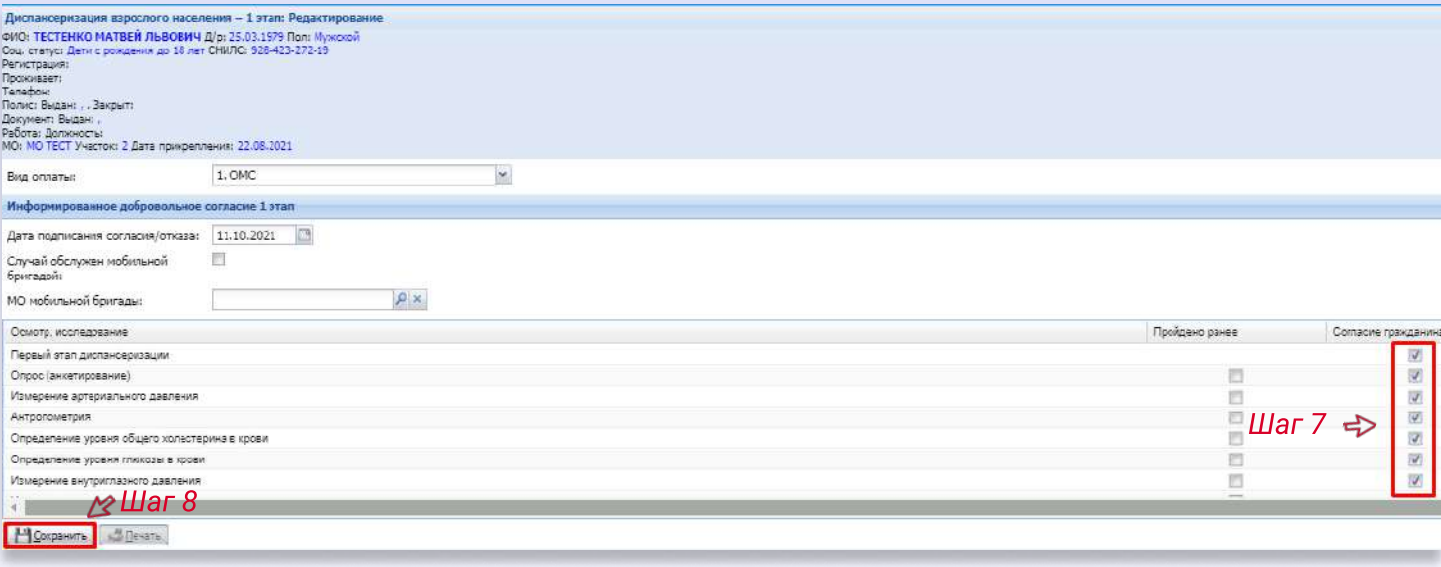

**..**<br>Если какая-то услуга была пройдена пациентом ранее, необходимо отметить ее галочкой в одноименном столбце..

#### 4. Заполнение «Маршрутной карты».

#### 4.1. В разделе «Маршрутная карта» выбрать необходимую услугу, затем нажать кнопку «Изменить».

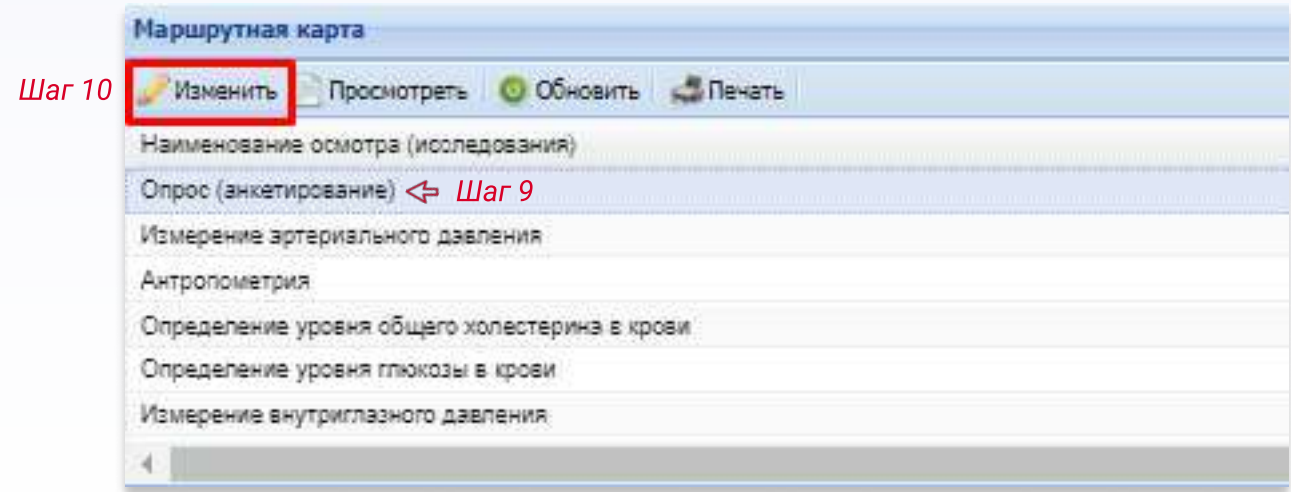

4.2. При заполнении анкетирования в ответах на вопросы по умолчанию проставлено значение «Нет». При необходимости нужно поменять ответ на «Да» с помощью выпадающего списка. После заполнения всех полей, можно распечатать заполненную анкету по кнопке «Печать анкеты», затем нажать кнопку «Сохранить».

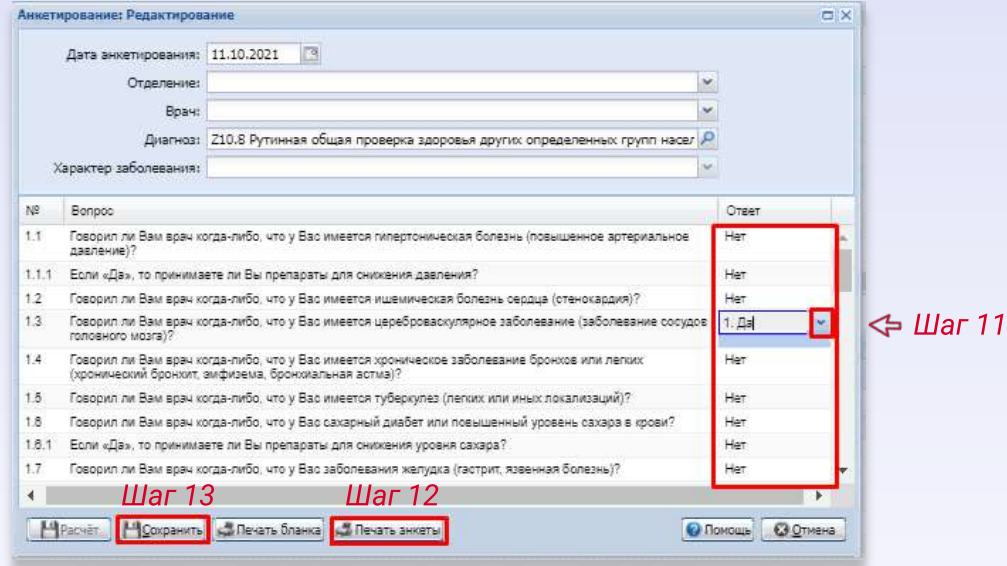

4.3. При заполнении услуги «Антропометрия» заполнить все необходимые поля, а также раздел «Результат» (индекс массы тела рассчитывается автоматически), затем нажать «Сохранить».

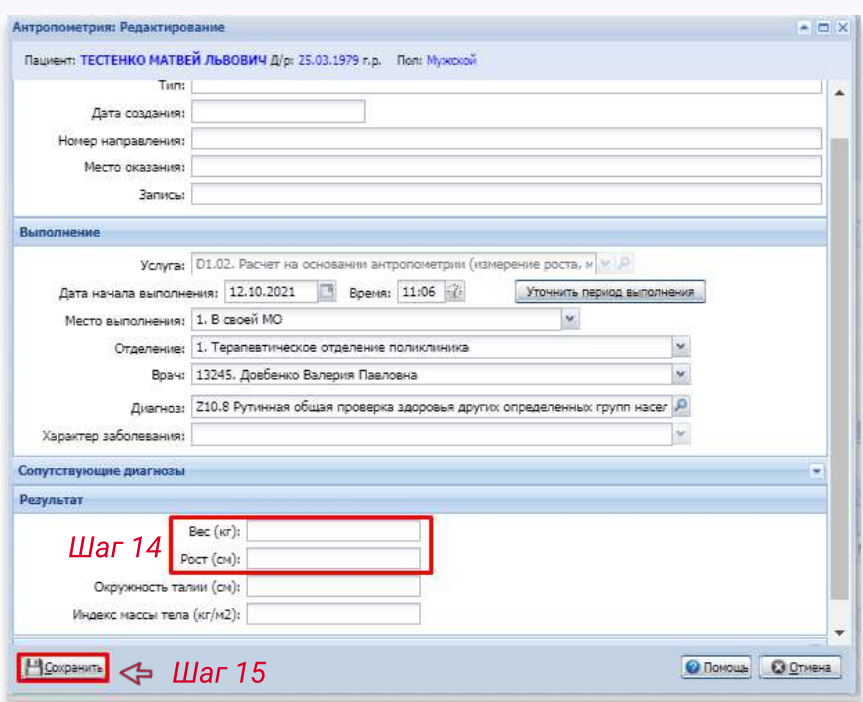

4.4. Далее необходимо выбрать следующую услугу и заполнить данные, после чего нажать на кнопку «Сохранить».

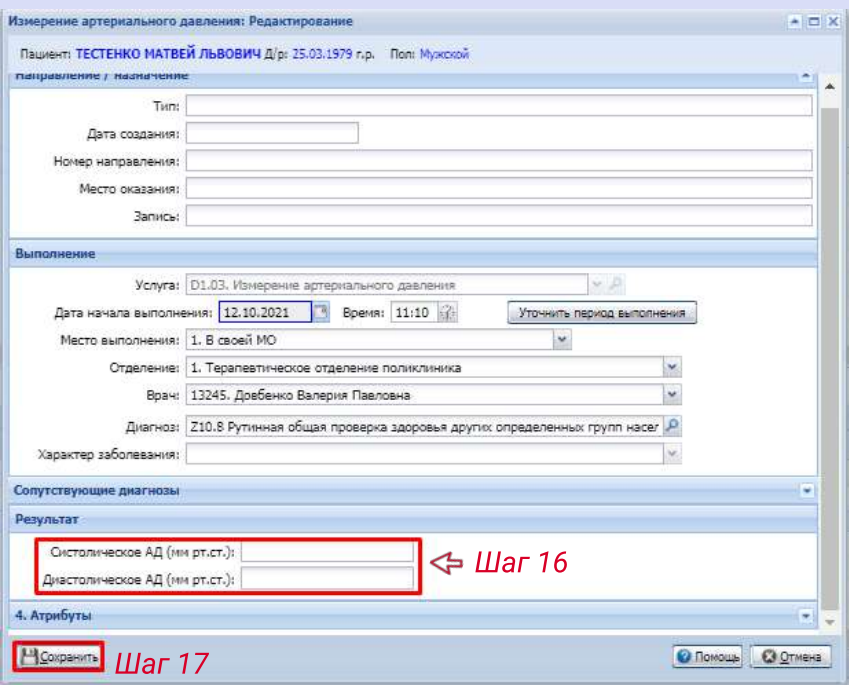

4.5. Если какая-то услуга была оказана ранее (например: «Флюорография легких») и в п.3 проставлено соответствующее значение, то необходимо указать дату выполнения услуги, заполнить нужные поля и нажать на кнопку «Сохранить».

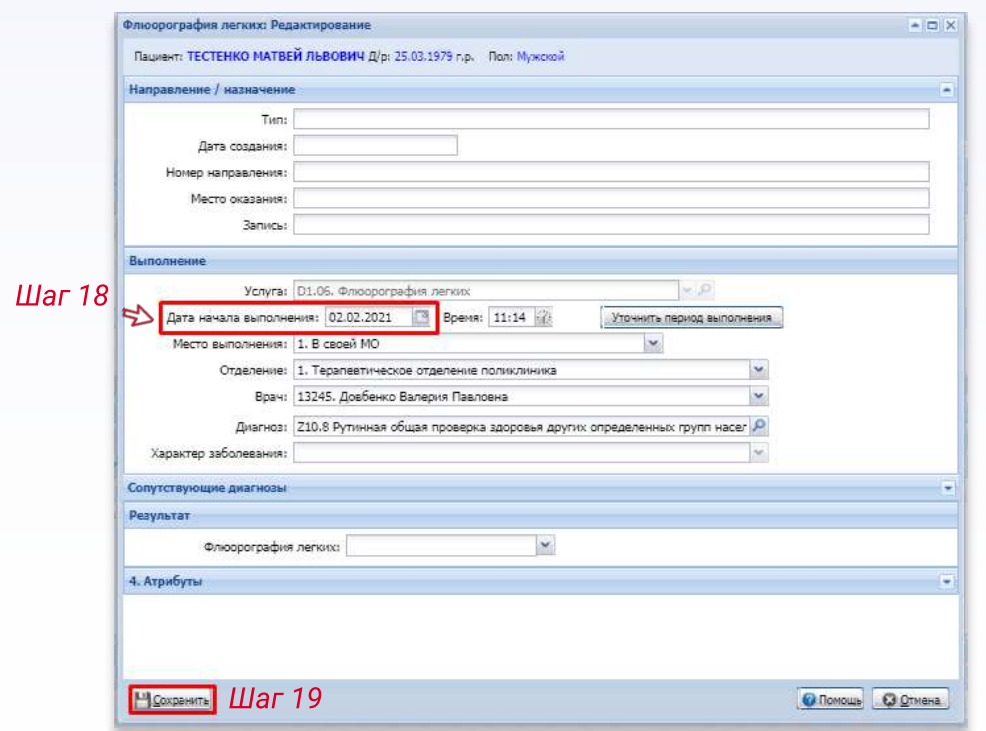

4.6. Все услуги в маршрутной карте заполняются по аналогии с п. 4.3. и 4.4. Последней необходимо выполнить услугу «Прием (осмотр) врача терапевта. Для заполнения протокола необходимо нажать на кнопку «Выбрать шаблон».

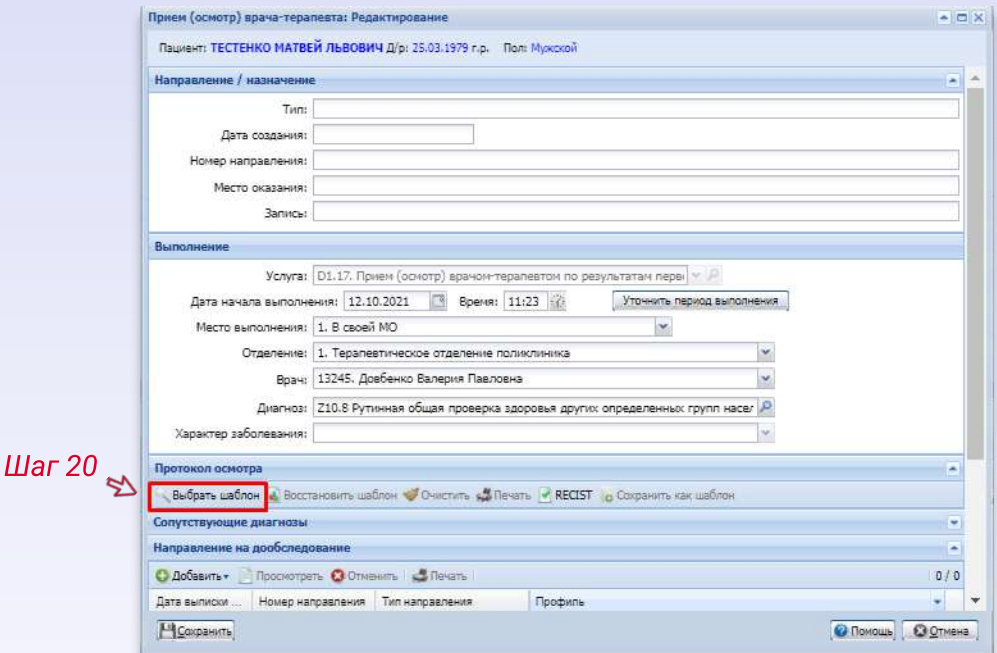

Далее найти подходящий шаблон и нажать на кнопку «Выбрать», после чего шаблон будет доступен для заполнения.

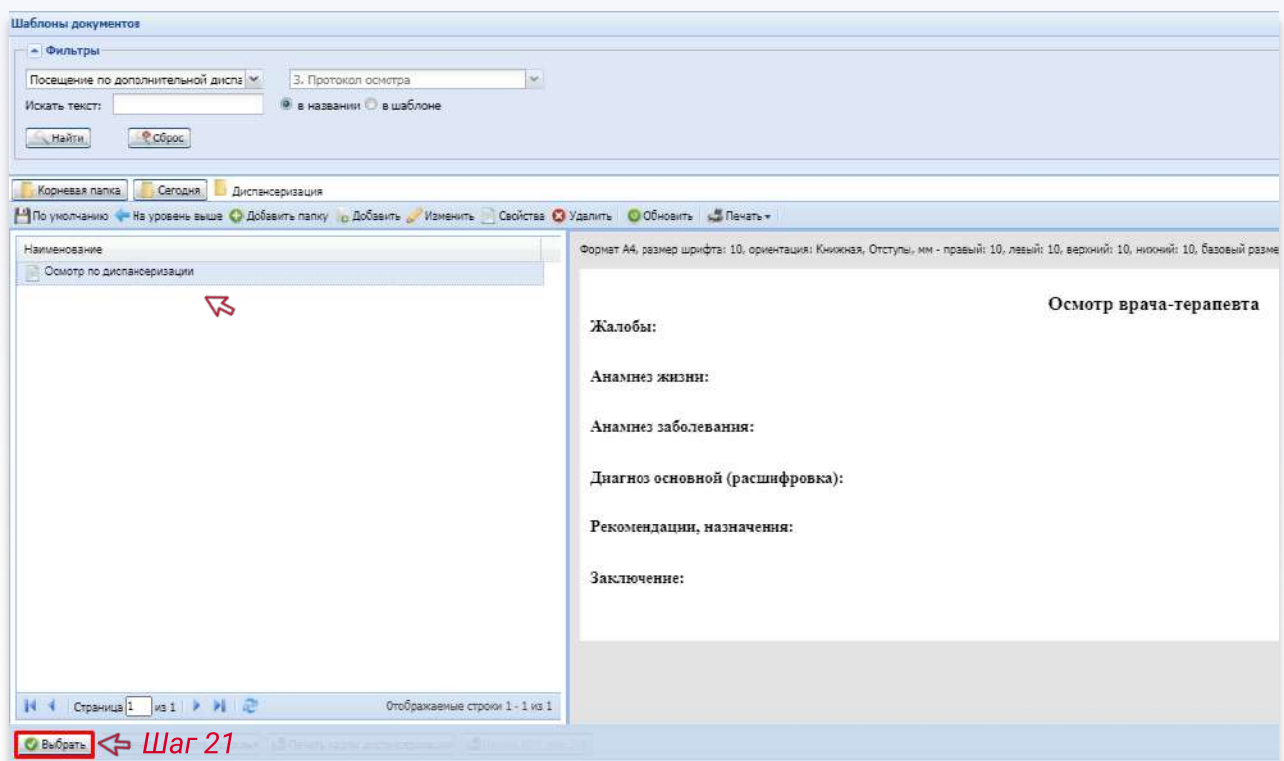

После заполнения протокола осмотра, а также всех данных по услуге, необходимо нажать на кнопку «Сохранить».

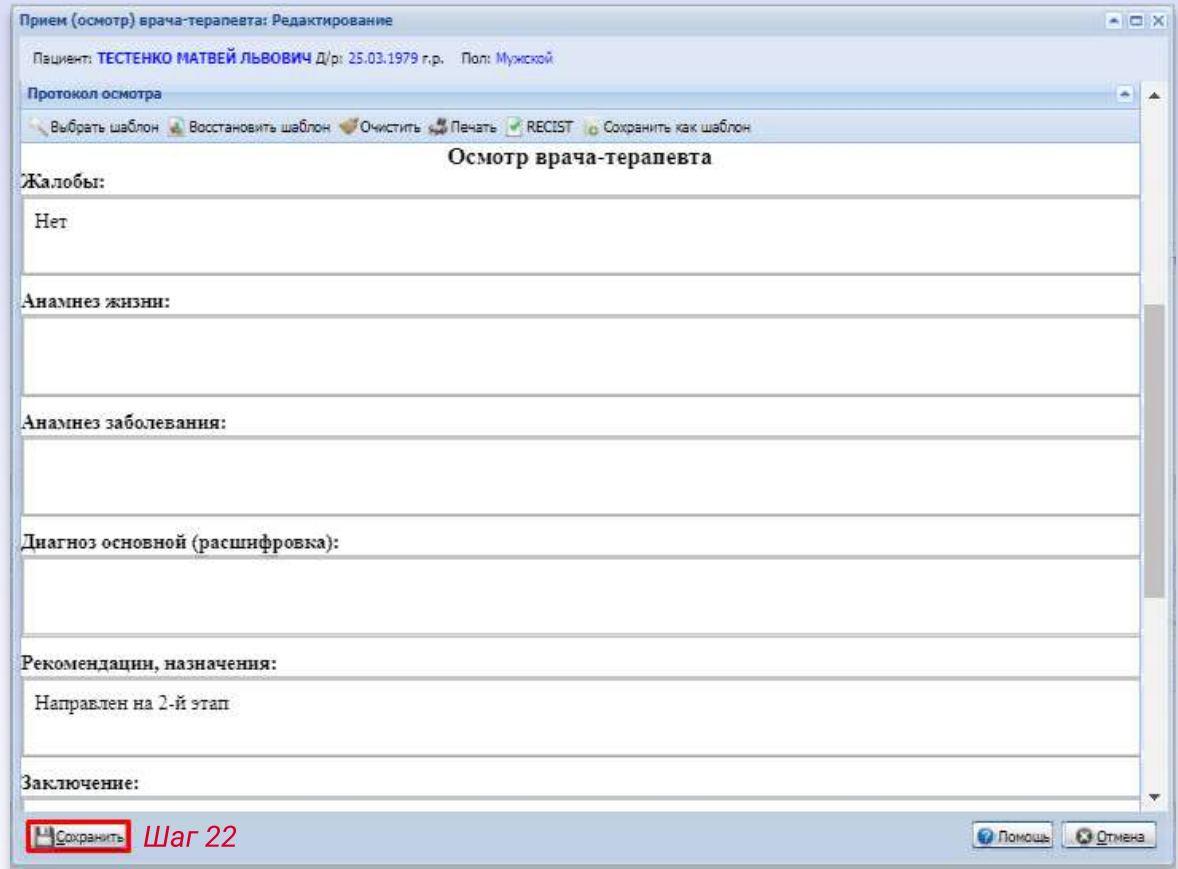

5. Заполнение основных результатов диспансеризации.

5.1. Разделы «Ранее известные имеющиеся заболевания» и «Наследственность по заболеваниям» заполняются по необходимости с помощью кнопки «Добавить».

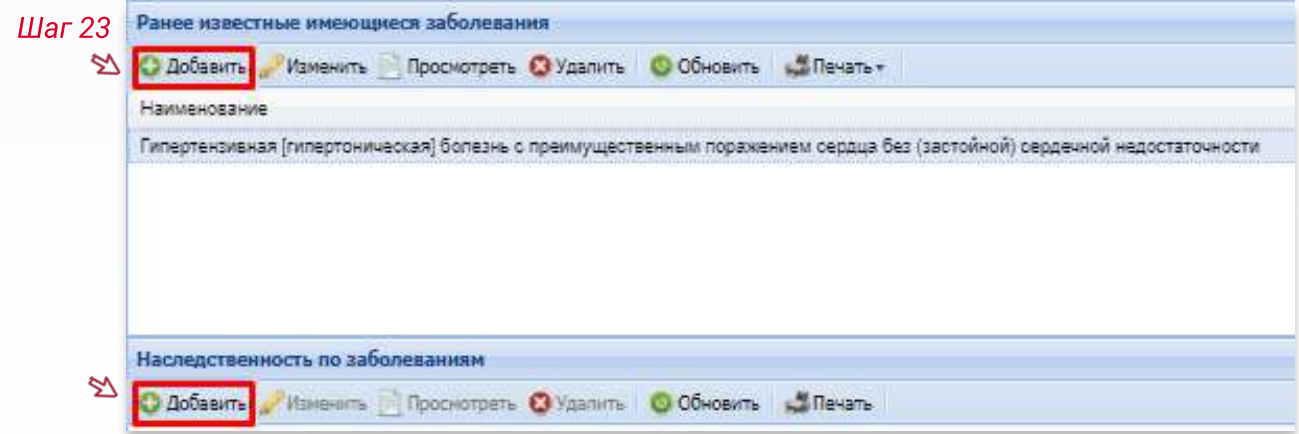

5.2. Раздел «Подозрения на заболевания, медицинские показания к обследованиям» заполняется с помощью выпадающих списков.

Разделы «Показания к углубленному профилактическому консультированию», «Показания к консультации врачаспециалиста», «Поведенческие факторы риска», «Впервые выявленные заболевания» заполняются аналогично.

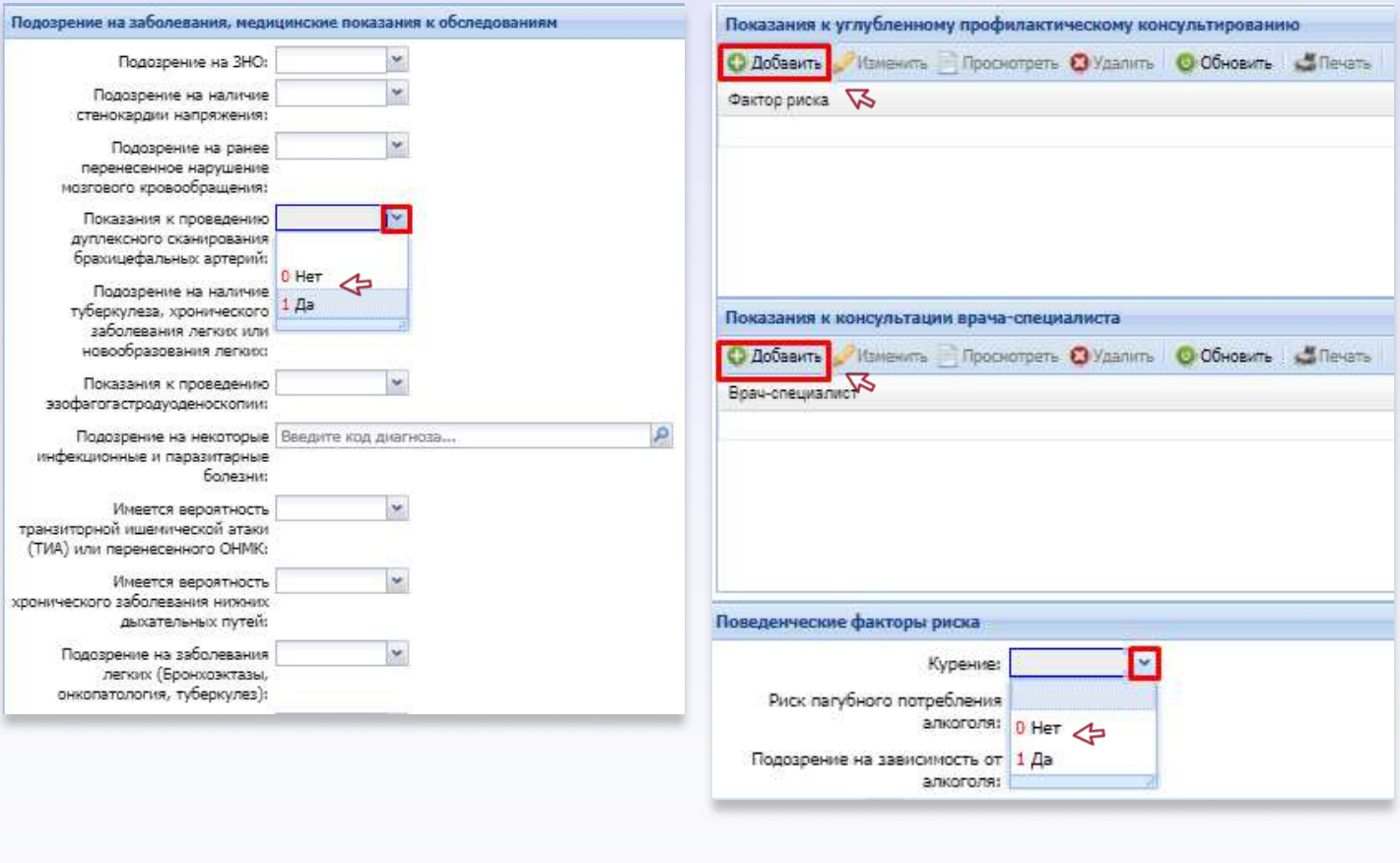

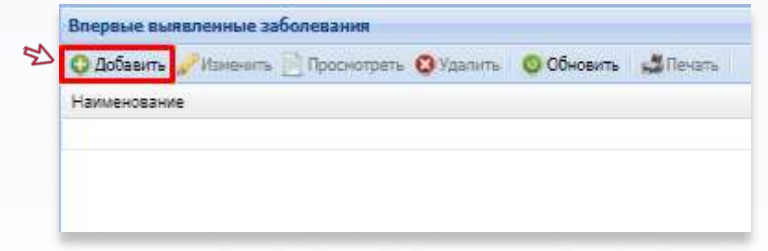

5.4. Далее заполнить раздел «Значения параметров, потенциальных или имеющихся биологических факторов риска», обязательно указать группу здоровья, окончание случая диспансеризации и направление на 2 этап (если имеется).

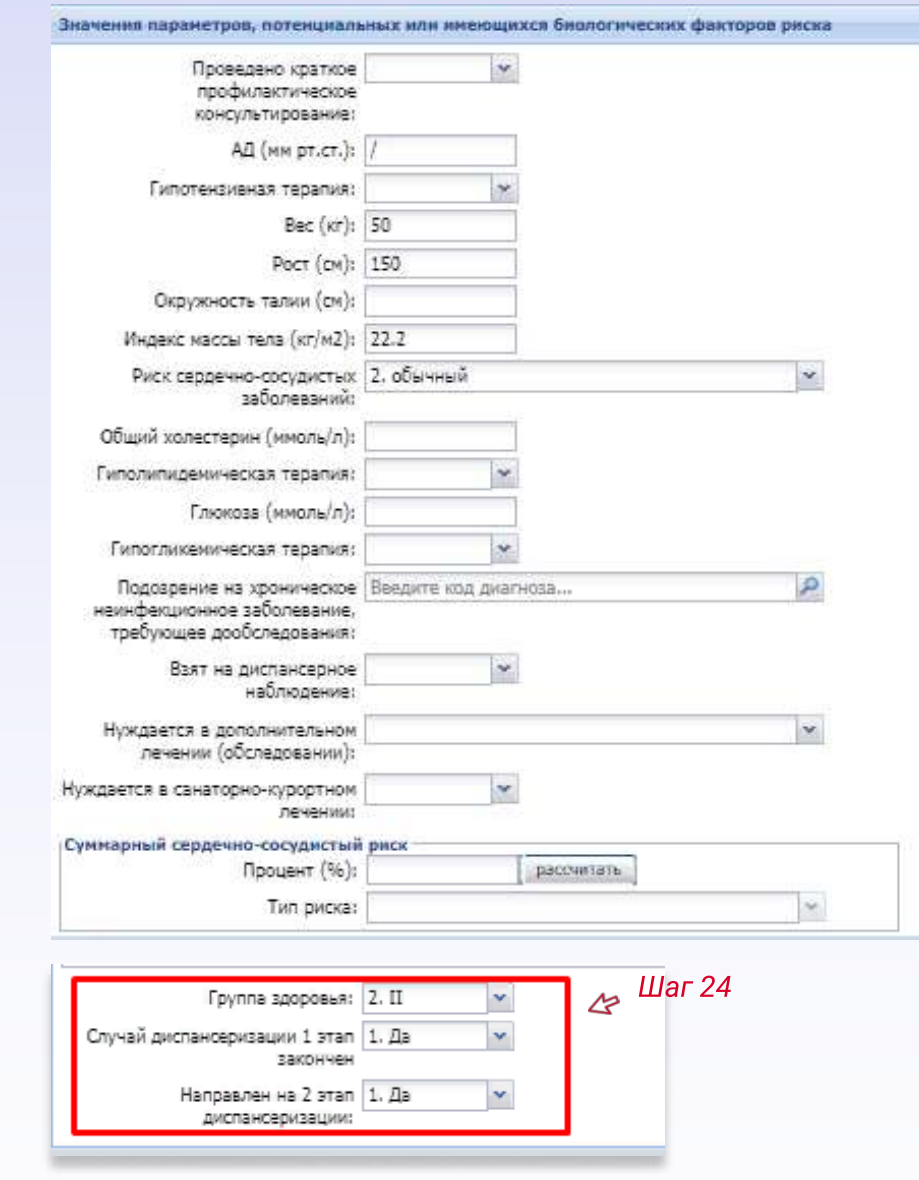

Если у пациента Группа здоровья IIIа или IIIб, необходимо также заполнить раздел «Назначения»..

6. По завершении заполнения данных по диспансеризации пациента, можно распечатать карту диспансеризации, нажав кнопку «Печать карты диспансеризации», затем нажать на кнопку «Сохранить».

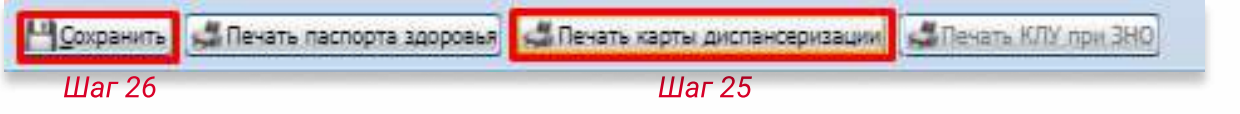

Диспансеризация взрослого населения. 2 этап

1. Для начала заполнение информации по диспансеризации необходимо в АРМе врача поликлиники нажать на кнопку «Меню» (значок с изображением трех точек), выбрать «Диспансеризация взрослого населения» и «Диспансеризация взрослого населения – 2 этап: Поиск».

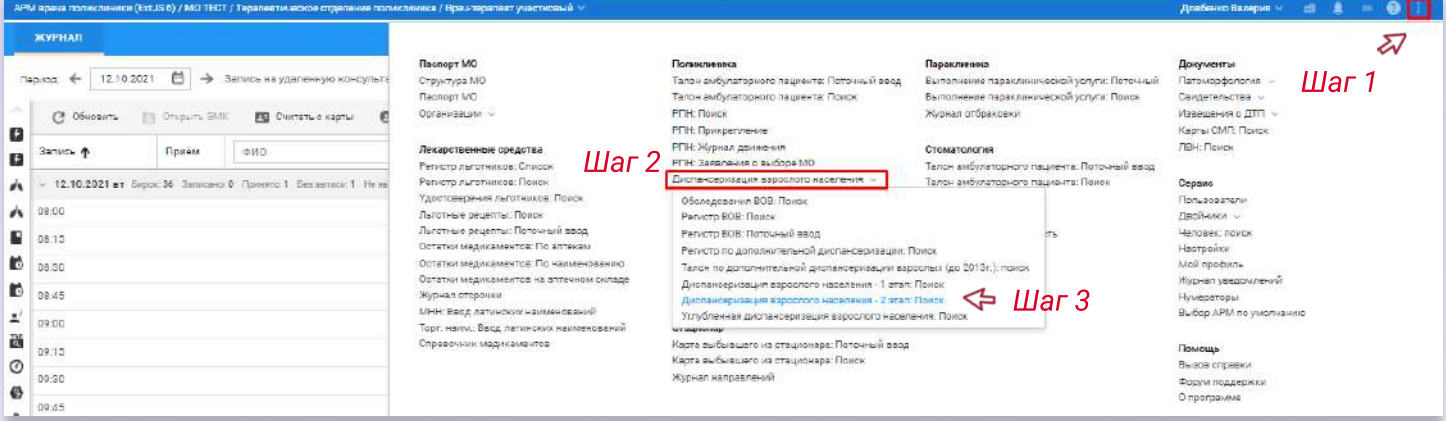

2. Для поиска пациента необходимо воспользоваться фильтрами (например: выбрать вкладку «Пациент» и ввести основные данные), затем нажать кнопку «Найти». Чтобы открыть карту диспансеризации необходимо нажать двойным щелчком мыши на пациента.

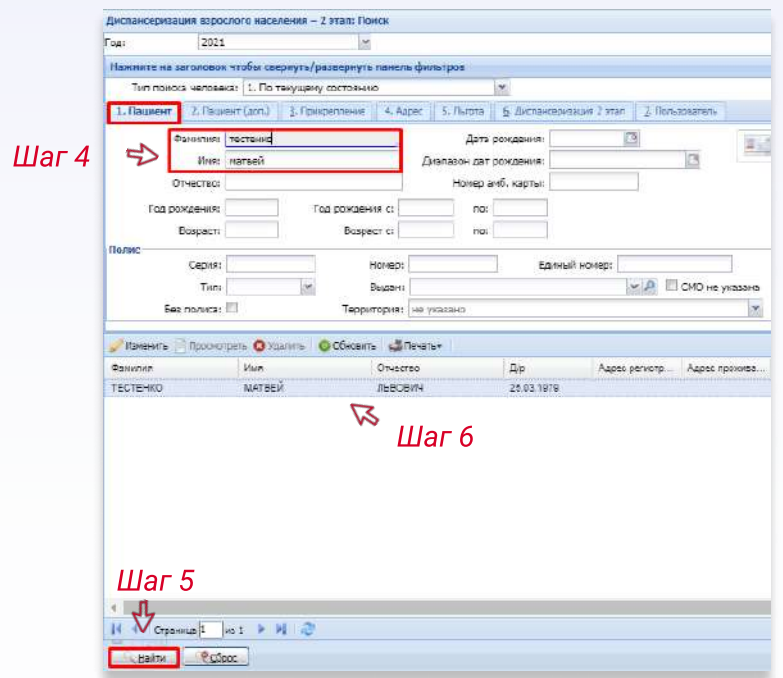

3. Для того, чтобы заполнить информацию о согласии, необходимо, чтобы были проставлены все галочки напротив тех услуг, которые нужно пройти пациенту в рамках 2 этапа, а также должна быть проставлена дата и вид оплаты. После заполнения данных нажать на кнопку «Сохранить».

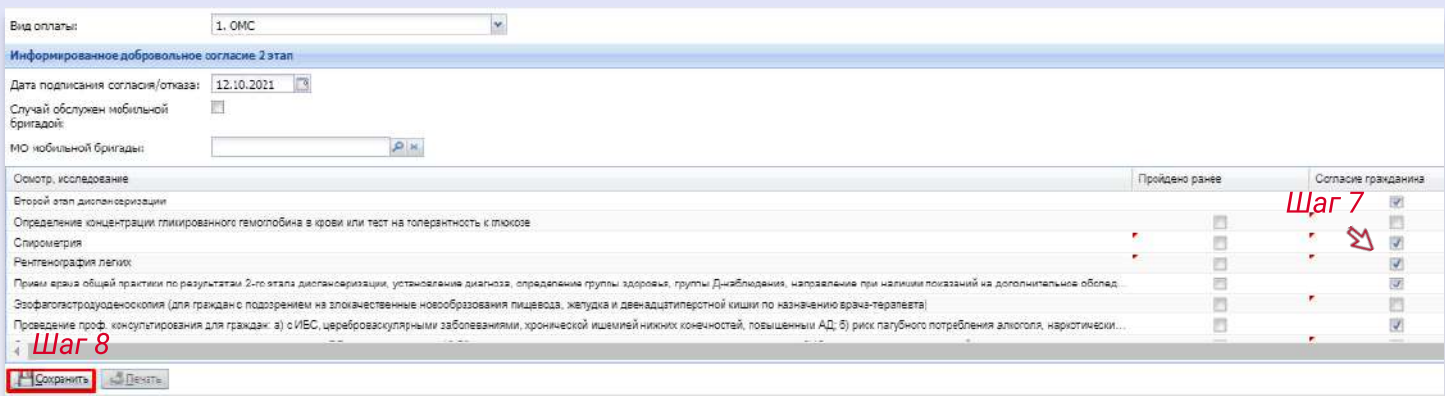

4. Заполнение «Маршрутной карты». Данный раздел заполняется аналогично п.4 в инструкции по диспансеризации 1 этапа.

5. Раздел «Основные результаты диспансеризации» также заполняется аналогично п.5 в инструкции по диспансеризации 1 этапа.

6. По завершении заполнения всех данных по диспансеризации 2 этапа пациента можно распечатать карту диспансеризации, нажав в левом нижнем углу «Печать карты диспансеризации», затем нажать на кнопку «Сохранить».

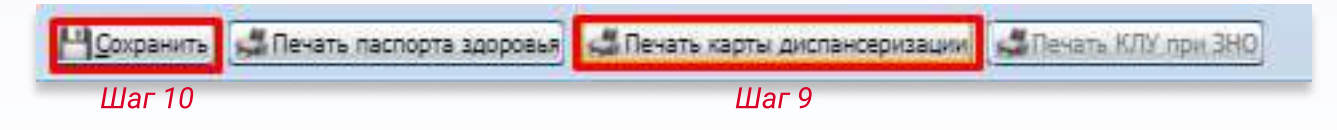